# Comment réserver sa place pour le jeudi 15 juin à Art Basel ?

#### Etape 1 : Aller sur le site d'Art Basel

se rendre sur https://www.artbasel.com/

### Etape 2 : Trouver les billets

Choisir «Foires» puis «Billets» dans le menu déroulant.

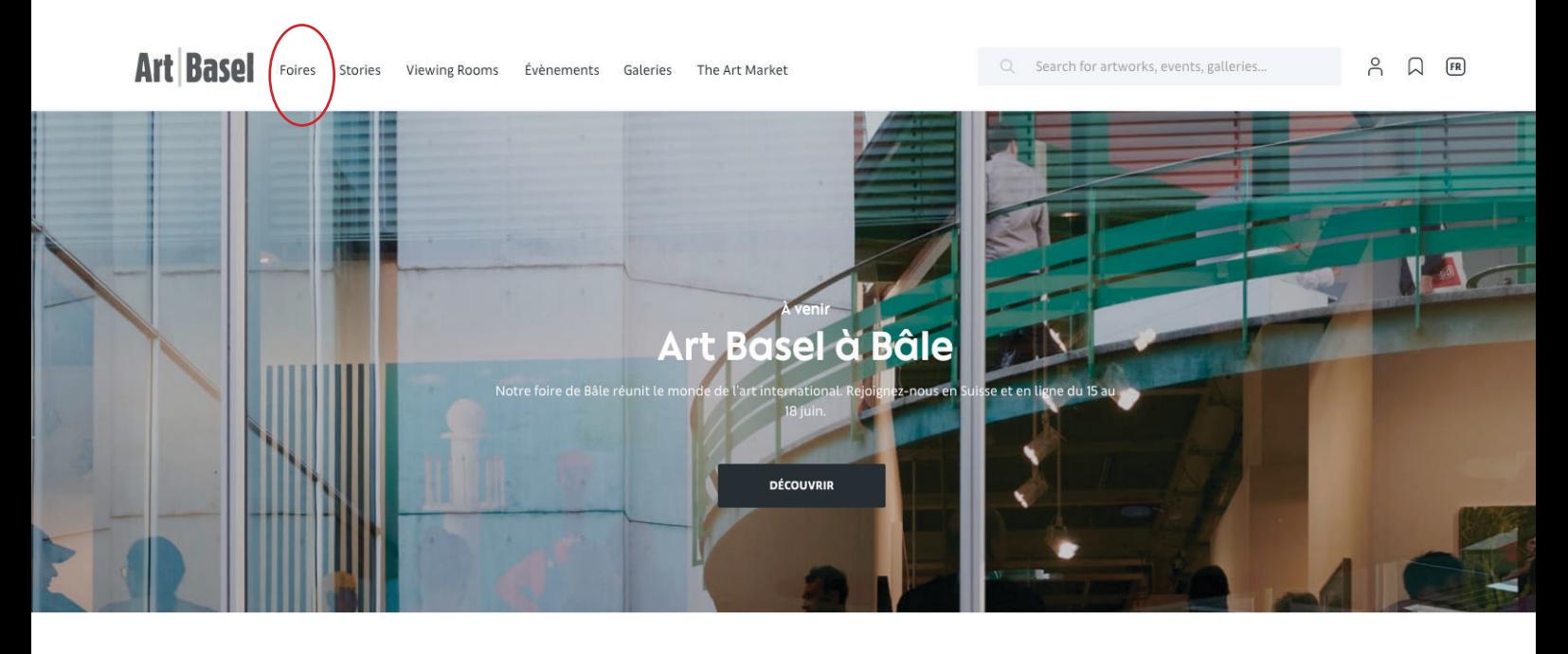

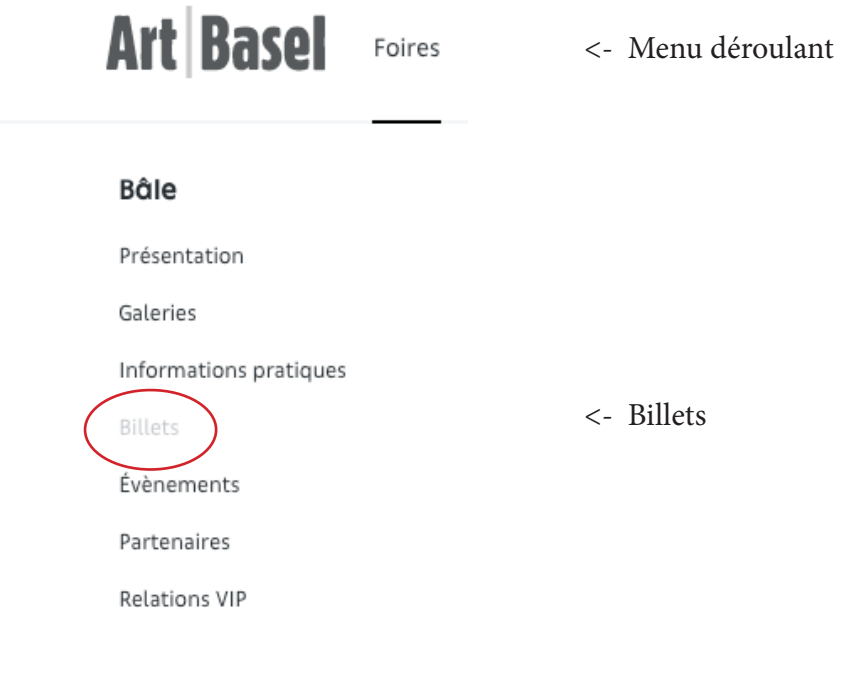

#### Etape 3 : Choisir un billet 1 jour

## Choisir «Day ticket» Astuce : vous pouvez traduire la page en français en cliquant sur le petit carré en haut à droite

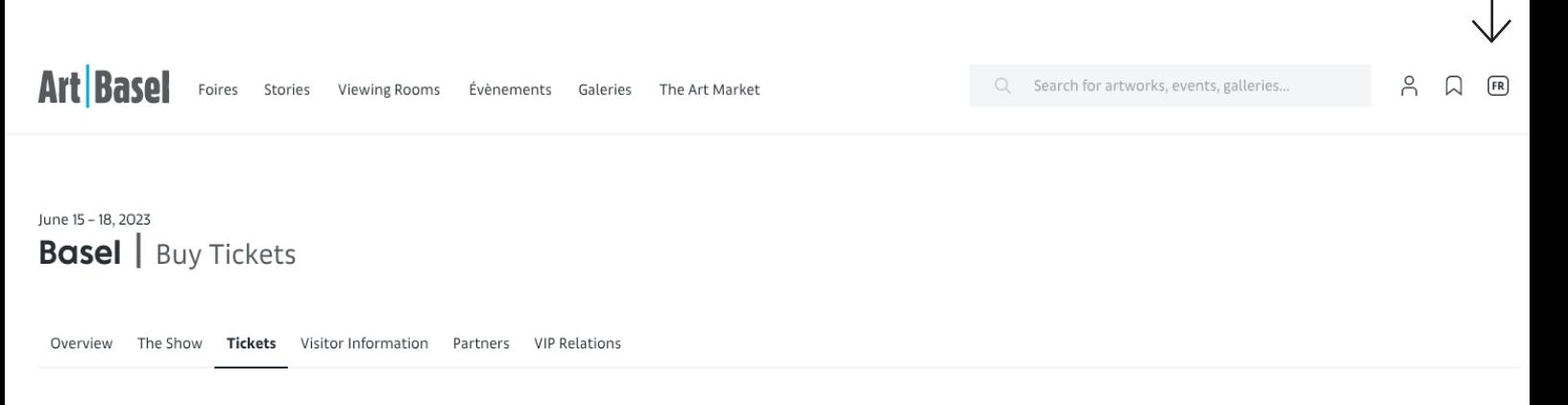

Tickets for Art Basel's show in Basel are exclusively available for purchase in our online ticket shop. Many options are available - discover them below

Admission is free for children up to the age of 12 when accompanied by a parent. Tickets entitle the holder to reduced-price admission at Basel art museums during the show.

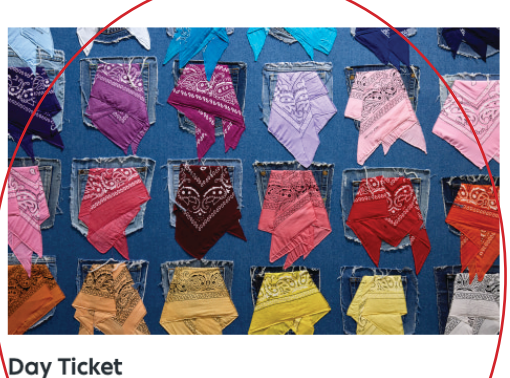

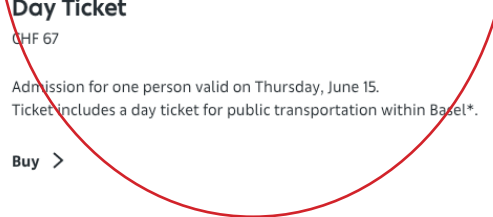

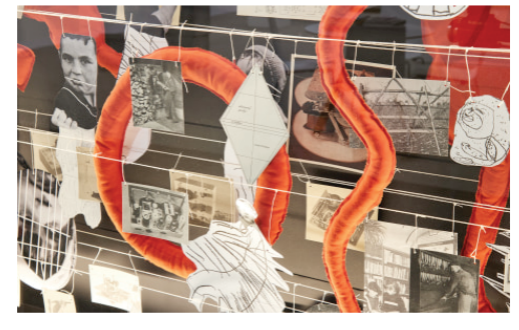

**Permanent Ticket CHF 230** 

Admission for one person on all days from June 15 - June 18, 11am -7pm

Buy  $>$ 

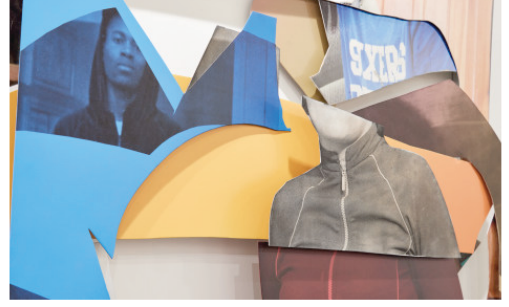

Vernissage+ Card Admission for one person. Access on VIP Day Wednesday, June 14 to Unlimited, Hall 1, 11am to 8pm and Vernissage, Hall 2, 5pm to 8pm.

Ticket includes a day ticket for public transportation within Basel\*.

 $Buy >$ 

### **Note : Les tickets sont disponibles UNIQUEMENT sur la boutique en ligne d'Art Basel, pas d'achat sur place**

## Etape 4 : Choisir le traif qui vous correspond

Choisir votre tarif préférentiel.

Vous avez le choix entre :

- plein tarif : 67 CHF // **69,02€**
- tarif de groupe (pour 3 personnes) : 62 CHF // **63,87€**
- tarif réduit étudiant : 54 CHF // **55,63€**
- tarifréduit senior (femmes +64 ans, hommes + 65 ans) : 54CHF // **55,63€**

# **Art Basel Basel**

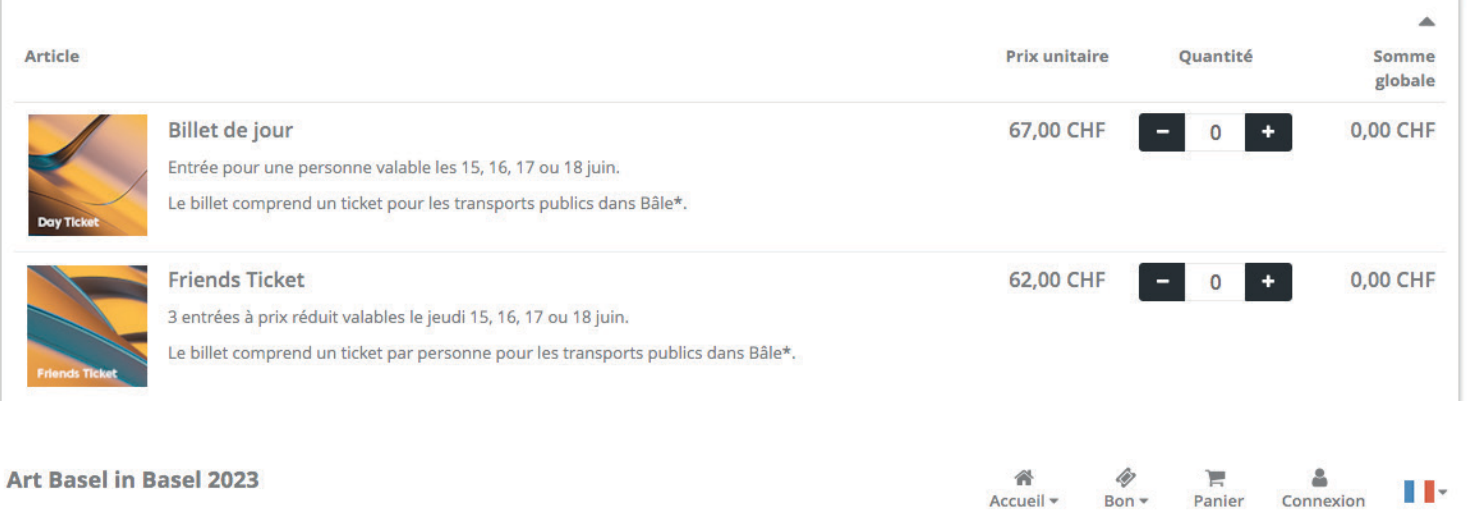

# **Art Basel Basel**

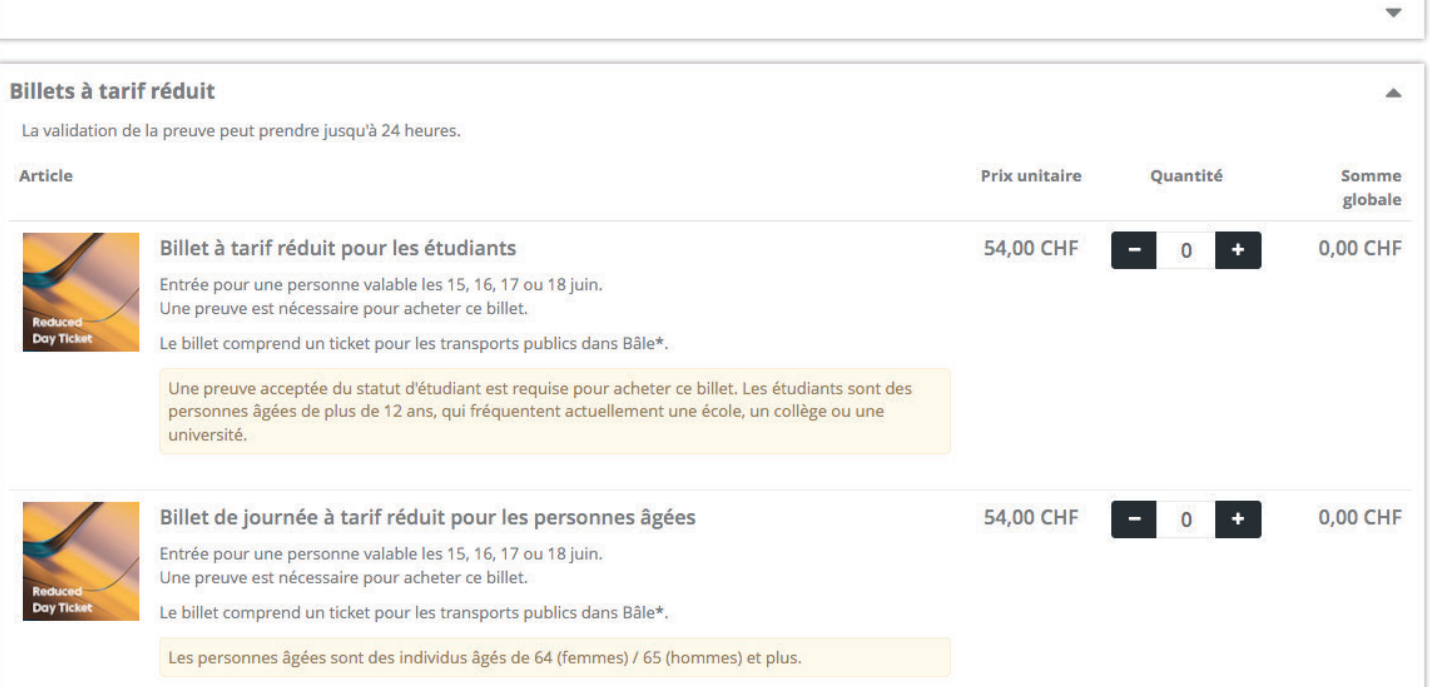

Une fois votre ou vos billets choisi(s), cliquez sur continuer en bas de la page web.

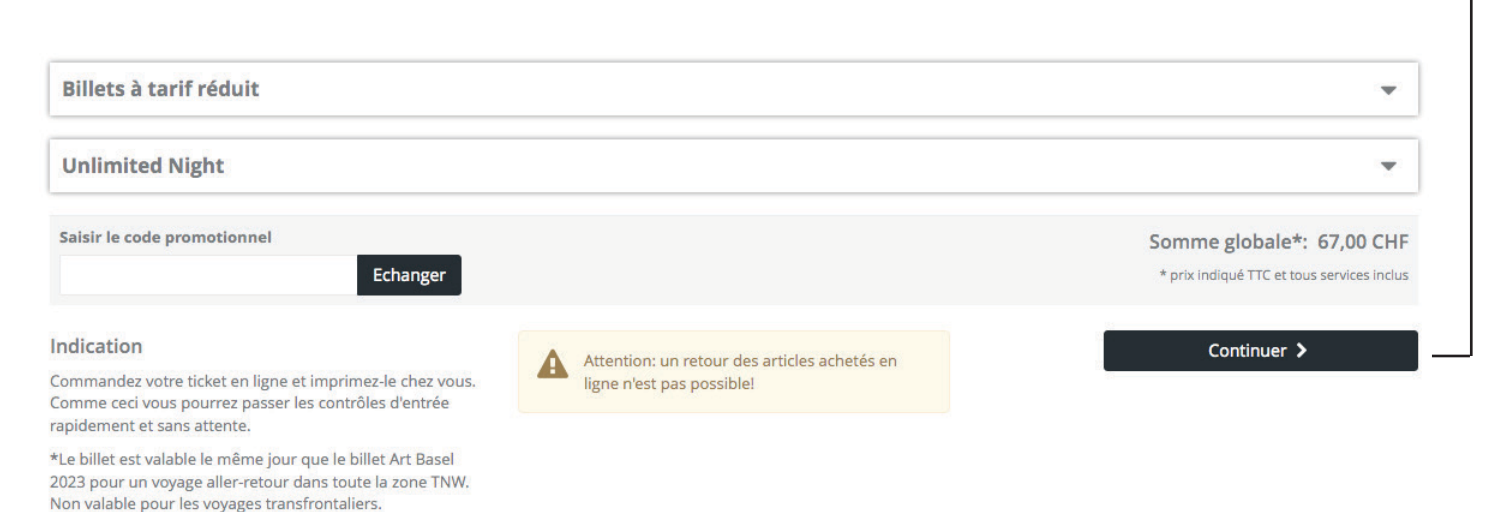

Etape 5 : Créer un compte Art Basel

## Pour finaliser votre achat, il faut créer un compte sur le site d'Art Basel. Commencez par cliquer sur «se connecter»

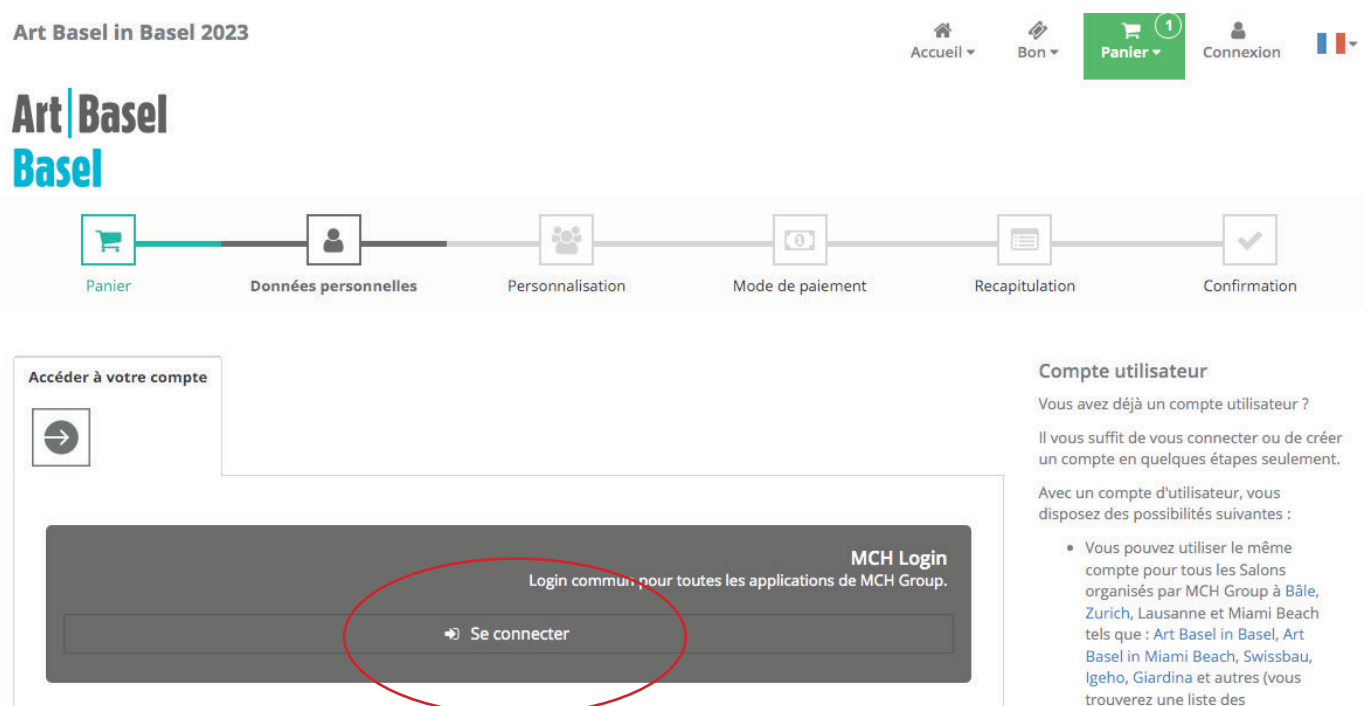

- trouverez une liste des manifestations de MCH Group ici).
- · Modifier vos données personnelles, comme l'adresse, l'adresse de facturation et d'autres informations sur votre profil.
- · Modifier le jour et l'heure des visites de manière autonome
- Connecter votre compte avec LinkedIn, Facebook, Google ou MCH Group et vous connecter également via ces services de médias sociaux
- · Vous avez vos commandes à votre entière disposition pour les consulter, les télécharger ou les transmettre

Cliquez sur «Inscrivez-vous».

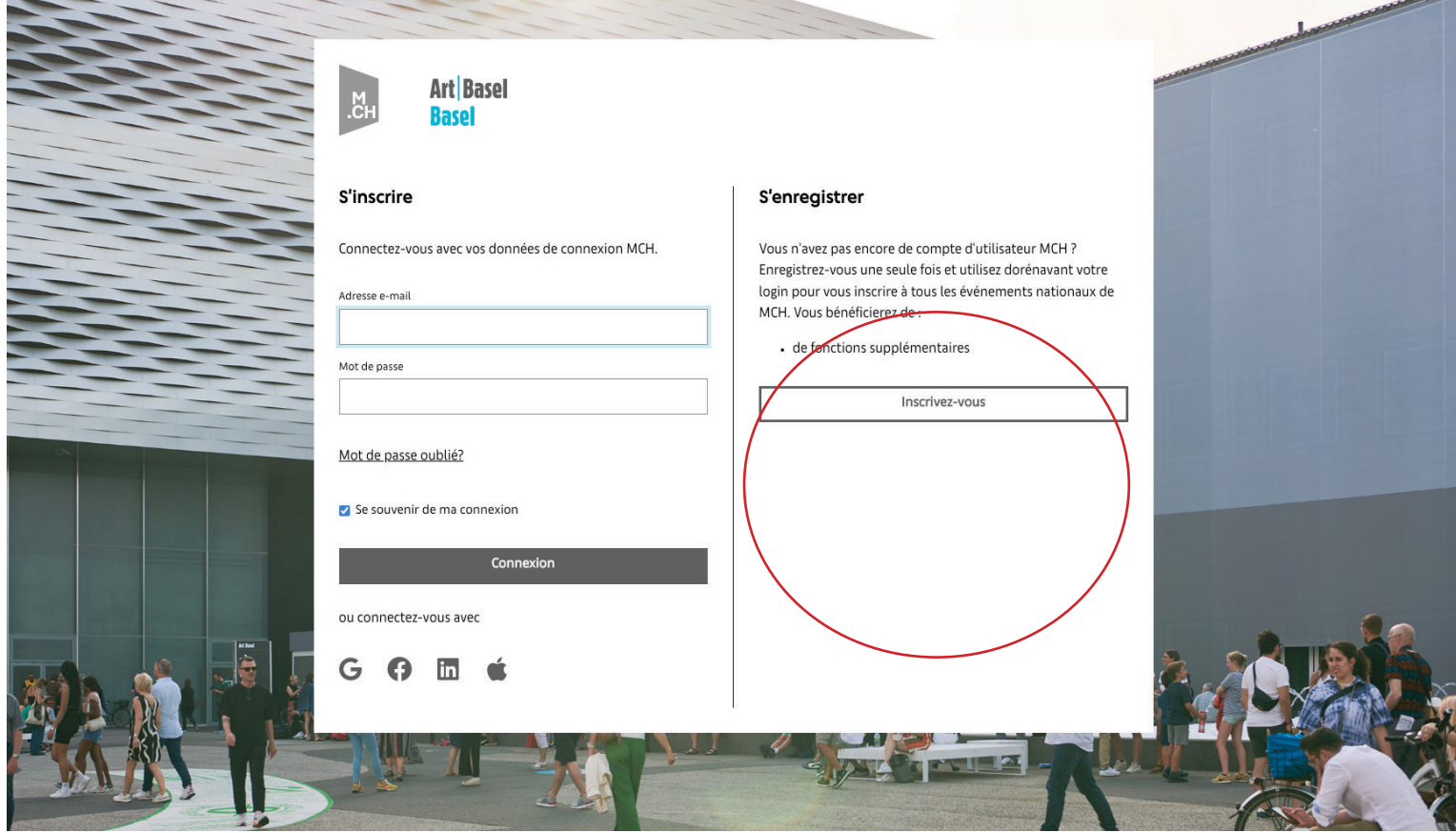

Remplissez les champs suivants en fournissant vos informations et en cochant la case en bas à gauche. Puis continuez en cliquant sur « S'inscrire »

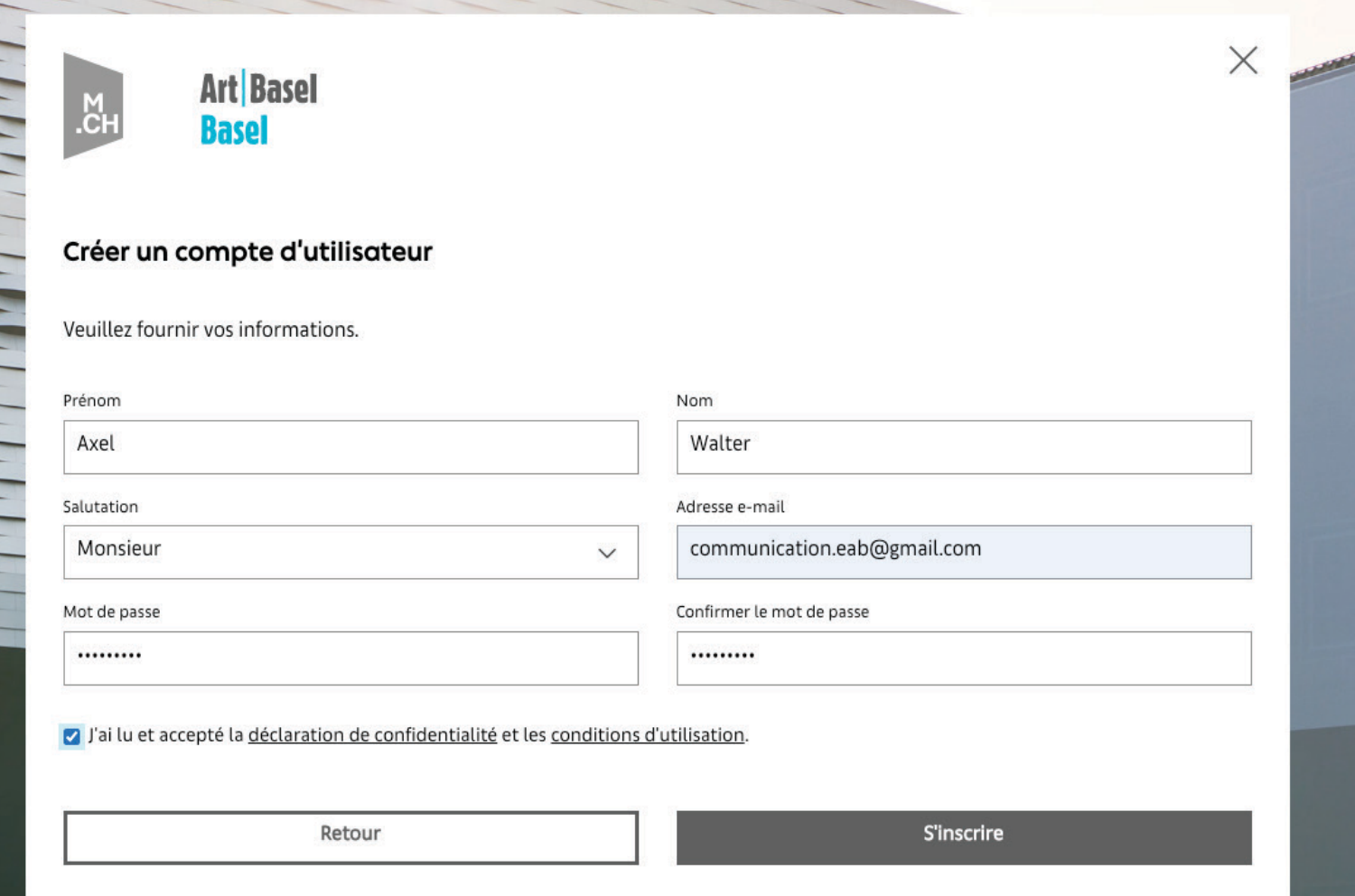

Rendez-vous sur l'adresse mail que vous avez renseigné puis suivez les instructions.

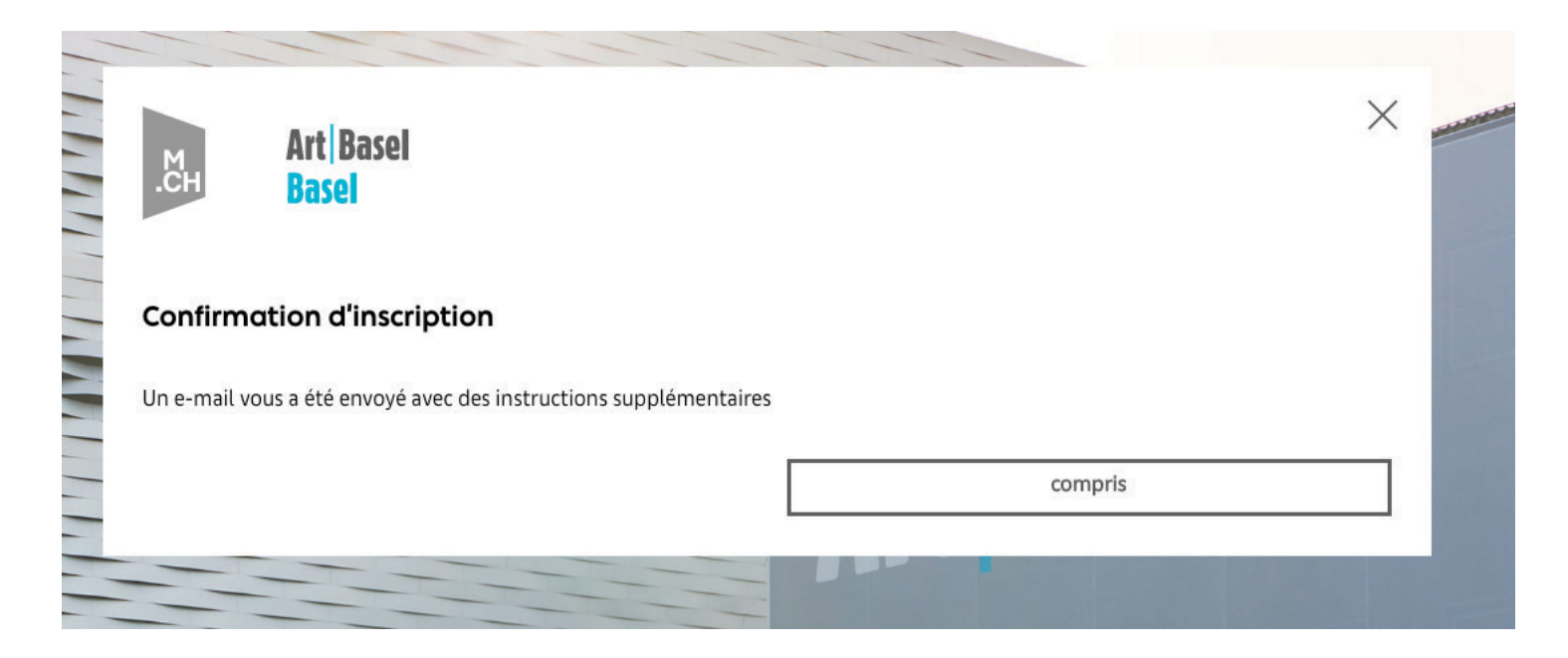

Le mail reçu ressemblera à ceci. Cliquez sur le lien.

## Veuillez activer votre MCH Login chez MCH Group Boîte de réception x

MCH Login <noreply.mailservice@mch-group.com> À moi <del>v</del>

### Bonne journée Pour finaliser votre inscription à votre compte utilisateur MCH, veuillez cliquer sur le lien suivant :

https://mailsvc.mch-group.com/showpage.aspx?GUID=ae836d52-6d46-410e-ad68-476b3a636a60&Lang=fr

Votre compte est désormais validé. Cliquez sur «cliquer ici»

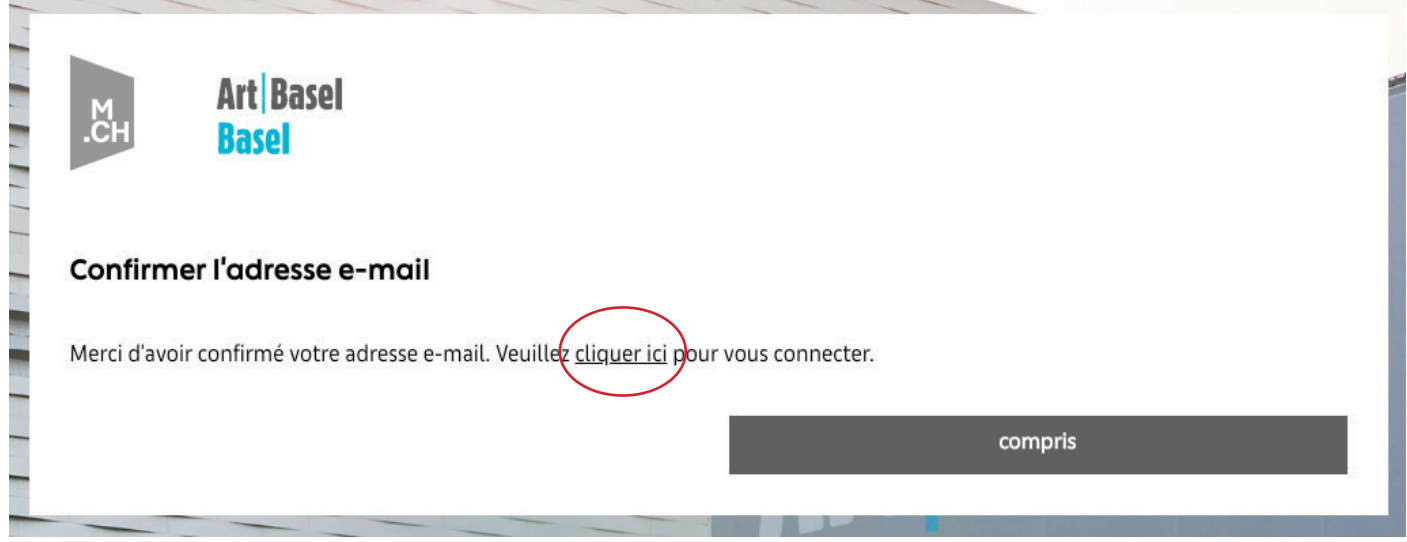

Utilisez l'**adresse mail** et **mot de passe** enregistrés un peu plus tôt pour vous connecter à votre compte et ainsi procéder au paiement.

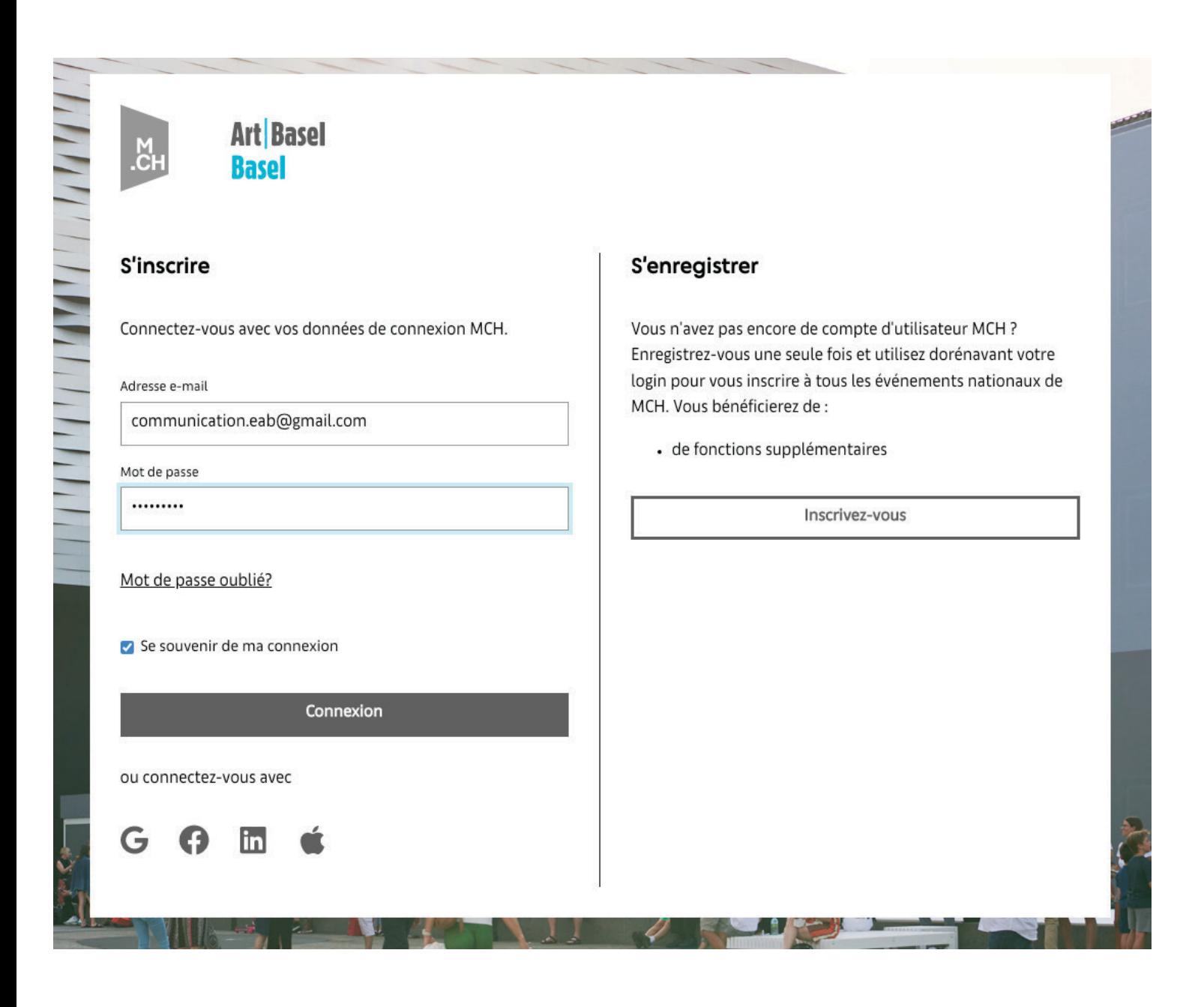

## **Dernière étape - le paiement :**

Remplissez les différents champs avec vos informations. Tous les champs et cases à cocher marqués d'une étoile rouge \* **sont à remplir obligatoirement**

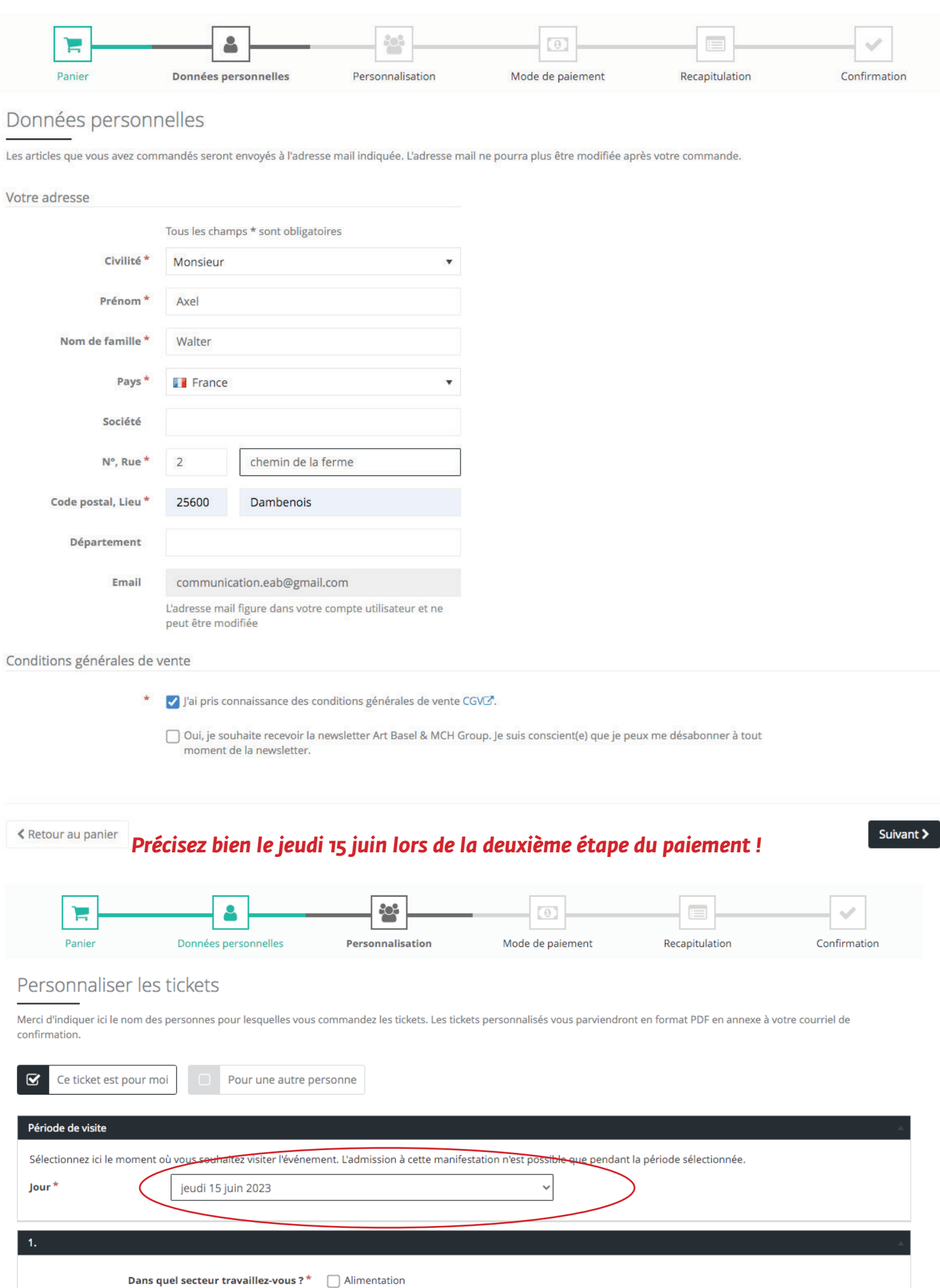

 $\Box$  Art

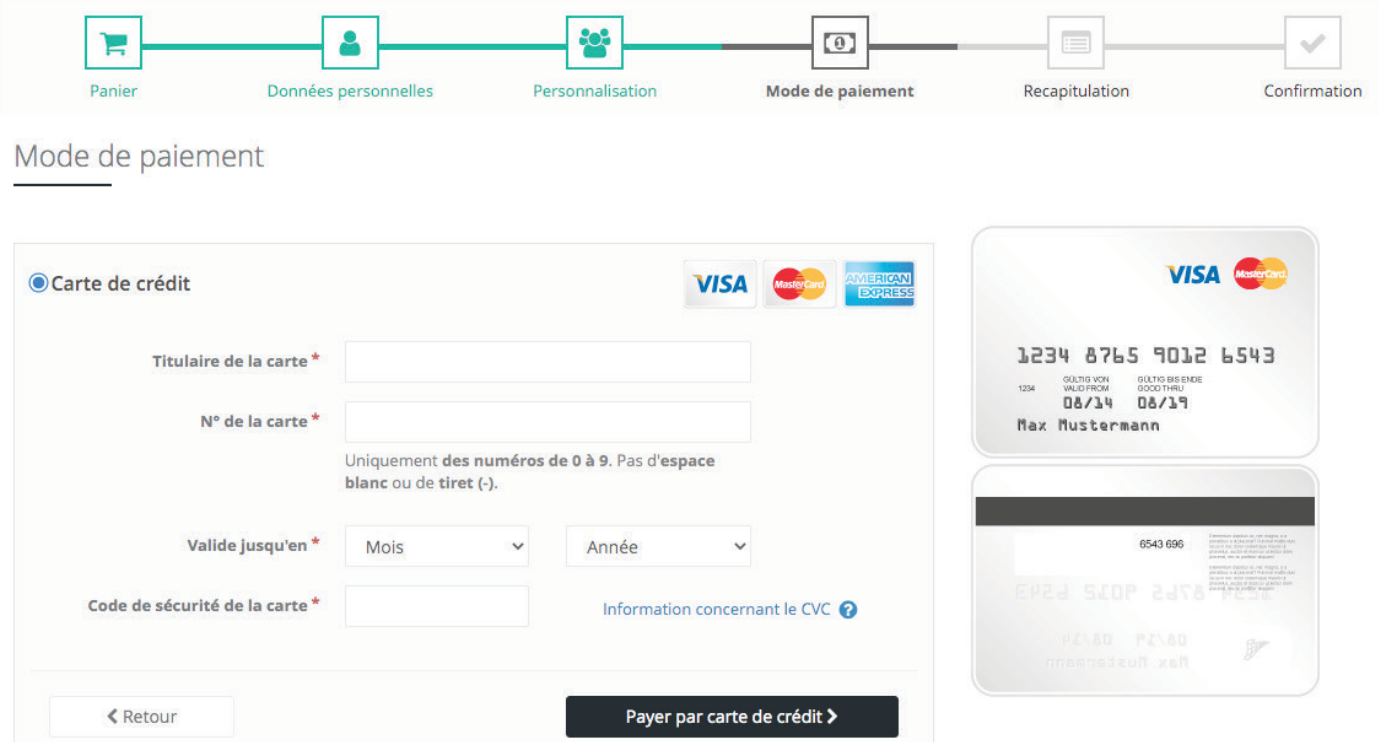

Rentrez vos informations bancaires et le tour est joué ! Vos billets seront envoyés sur votre adresse mail.

Bonne visite !

Si vous avez choisi un tarif Senior, il vous faudra justifier votre âge. Il faut pour cela déposer une photo ou un scan de votre carte d'identité dans l'onglet «ajouter une preuve par téléchargement».

Voici comment procéder à partir de l'étape PERSONNALISATION lors de la validation du panier:

1. Assurez vous d'avoir une photo ou un scan de votre document d'identité sur l'appareil qui vous permet de réaliser l'achat du billet Art Basel.

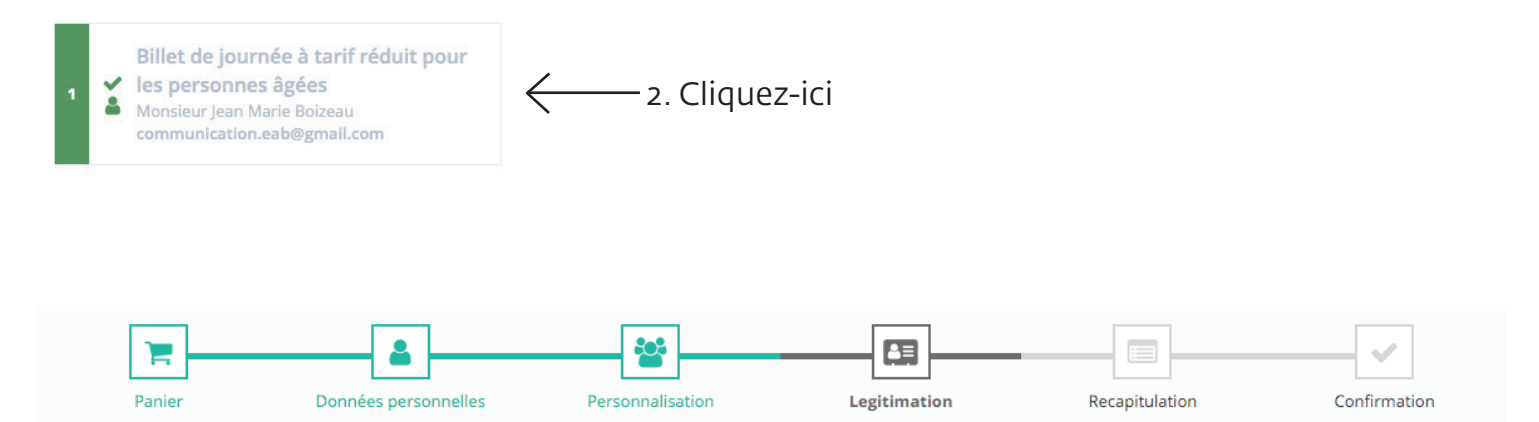

#### Legitimation

Vos commandes ne peuvent pas être complétées tant que nous n'avons pas les informations d'identification de votre visiteur et ceci a été confirmé. Veuillez soumettre un maximum de trois accréditations.

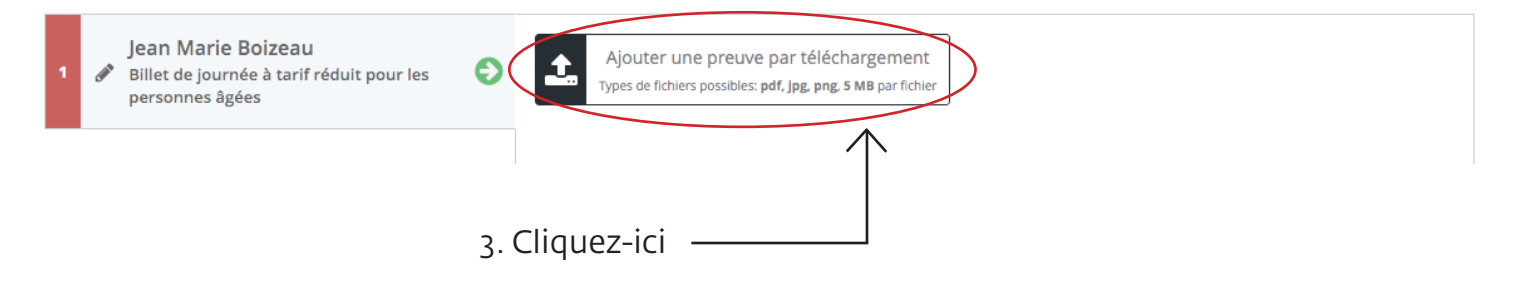

## Legitimation

Vos commandes ne peuvent pas être complétées tant que nous n'avons pas les informations d'identification de votre visiteur et ceci a été confirmé. Veuillez soumettre un maximum de trois accréditations.

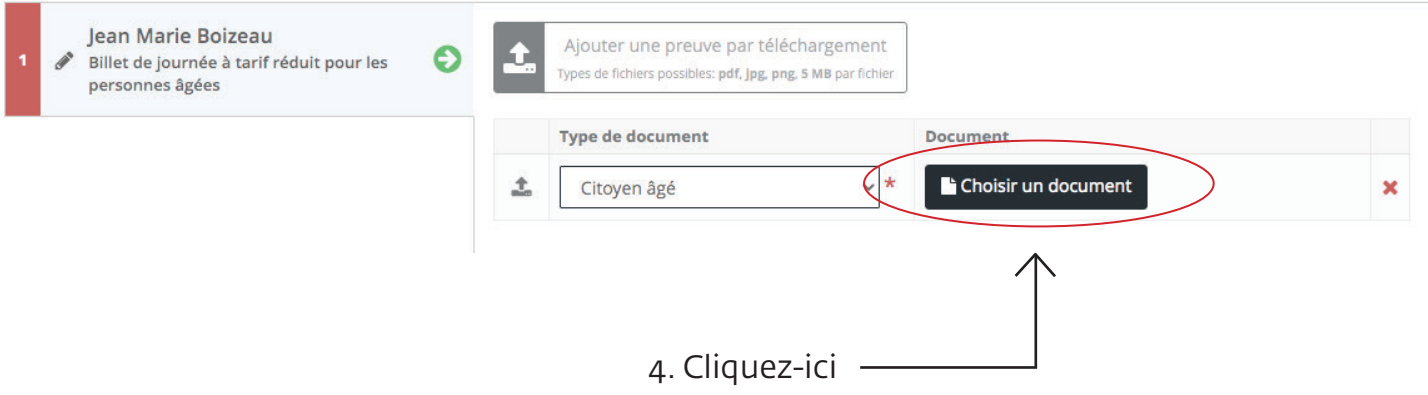

5. Choisissez dans vos fichiers votre carte d'identité.

## Legitimation

Vos commandes ne peuvent pas être complétées tant que nous n'avons pas les informations d'identification de votre visiteur et ceci a été confirmé. Veuillez soumettre un maximum de trois accréditations.

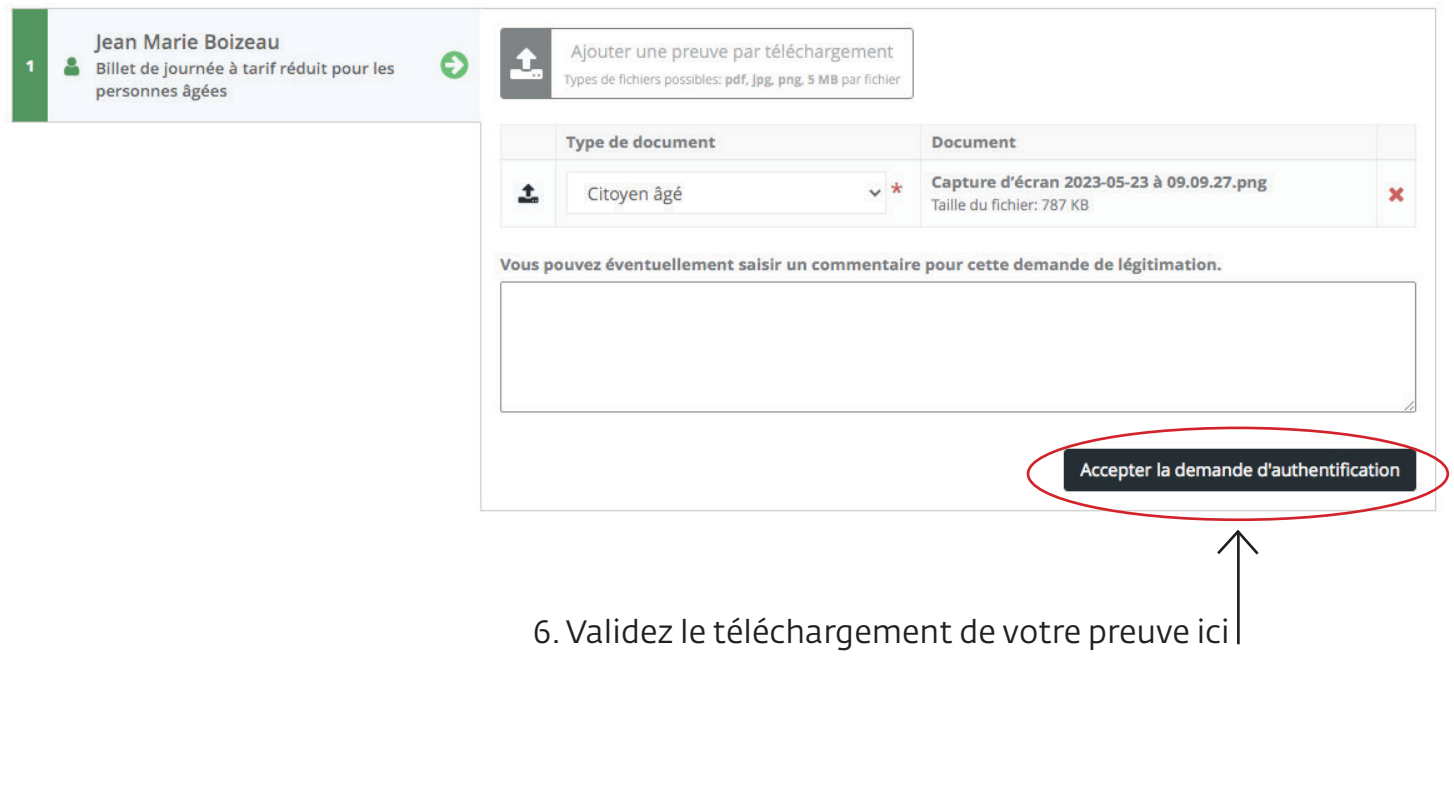

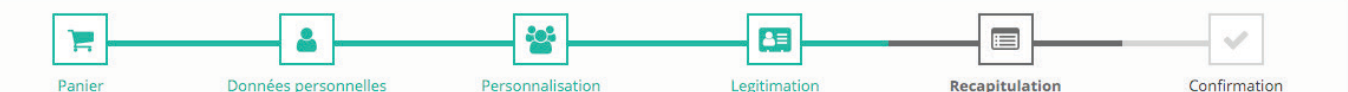

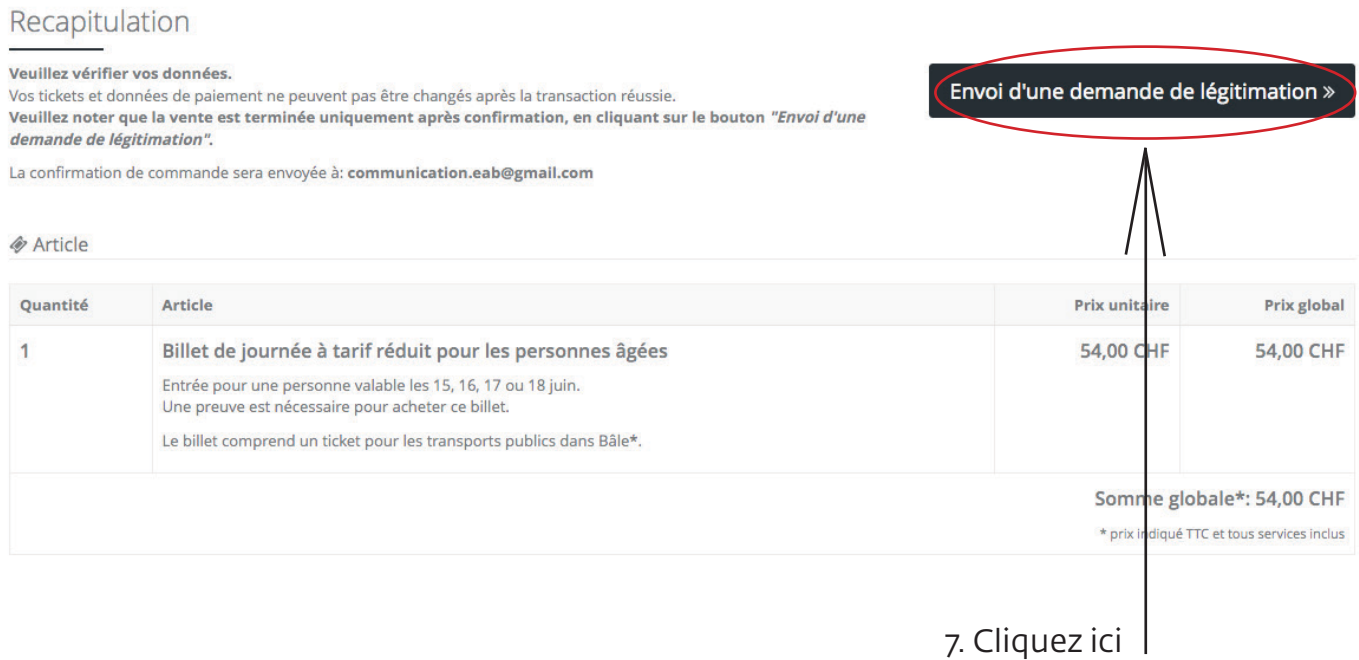

8. Vous recevrez un email qui confimera votre demande de tarif réduit, puis vous passerez à la suite de la procédure de paiement où il suffira de rentrer vos coordonnées bancaires.